# **Using NOMIS to determine the Rural-Urban Classification and Population for Output Areas for potential LEADER areas (ver2,170414)**

Potential LEADER areas need to be defined using 2011 Census Output Areas in order to determine the Rural-Urban Classification and population, which will be then used in considering eligibility, in discussion with local RDT contacts.

This step-by-step guide shows how this can be easily done, without any specific mapping or statistical expertise, or software, using the NOMIS on-line facility available via the Office for National Statistics.

NOMIS allows users to identify and select output areas on maps and very quickly extract the ruralurban classification and population figures, and then revise their selection if necessary.

Groups are strongly urged to use this system in order to get the information needed to define potential LEADER areas to submit to Defra for evaluation.

Groups should first simply identify the areas they wish to cover and select the output areas without worrying too much about whether the areas are rural or urban, as urban output areas can be taken out later in the process.

It is recognised that output areas are an artificial construct, which may not be recognisable on the ground. For the purposes of determining population, the LEADER area must be defined using output areas, as a "best fit" to the area that the Group wishes to cover in practise.

The version of the LEADER area as constructed using output areas is a necessary interim stage to determining the eligible area to be finally covered. Further details on determining eligibility will be made available in due course.

Further advice will be also available from the local RDT contact.

As a major development for urban-rural analysis, the 2011 Rural-Urban Classification has been integrated into NOMIS, a free ONS data service, to allow rural / urban analysis of 2011 Census data including for Output Areas.

This will be extremely helpful for Groups developing potential LEADER areas and in determining eligible areas and populations, prior to submitting a list of output areas to Defra.

This is a brief guide on how to use NOMIS for this purpose.

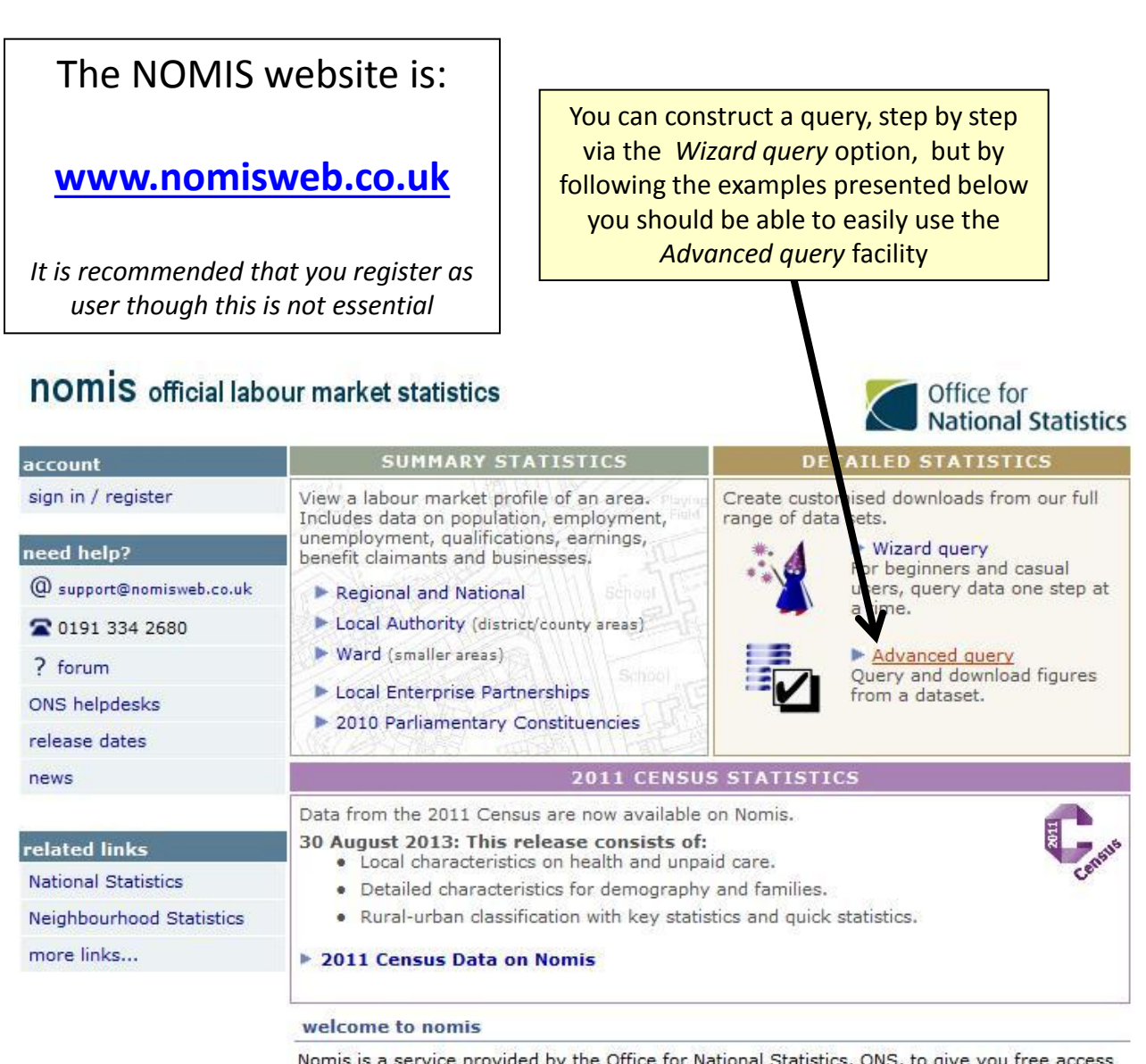

Nomis is a service provided by the Office for National Statistics, ONS, to give you free access to the most detailed and up-to-date UK labour market statistics from official sources.

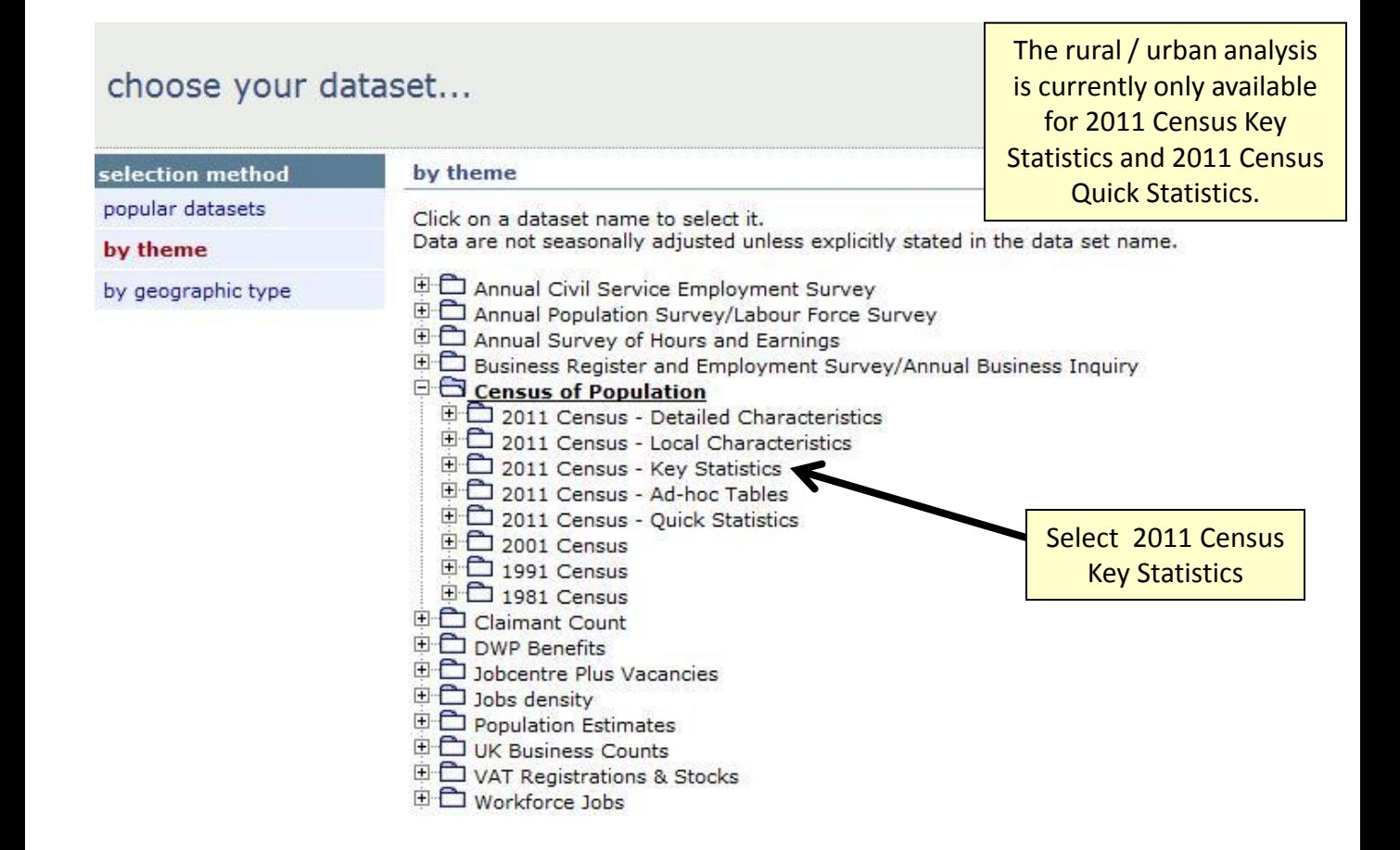

### choose your dataset...

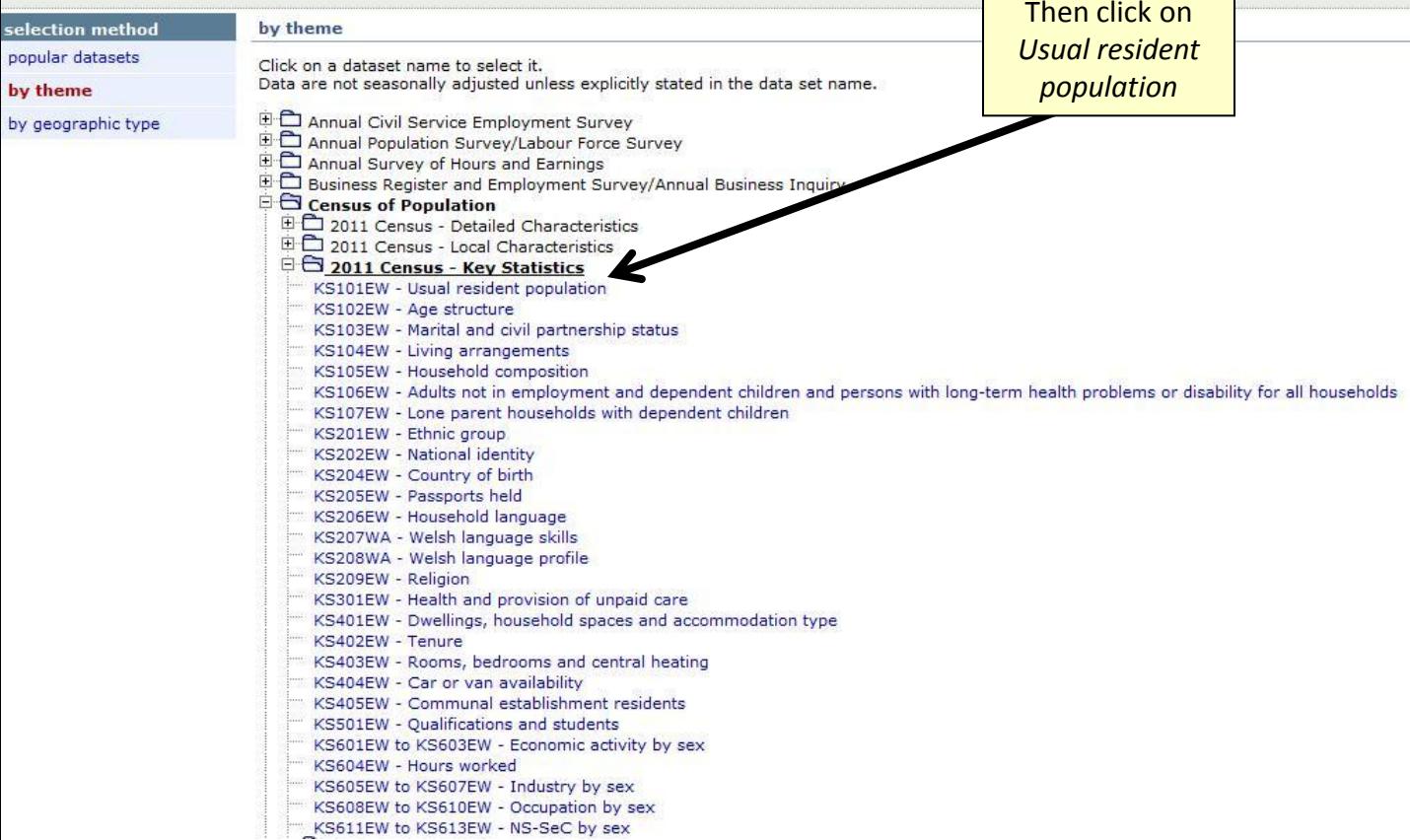

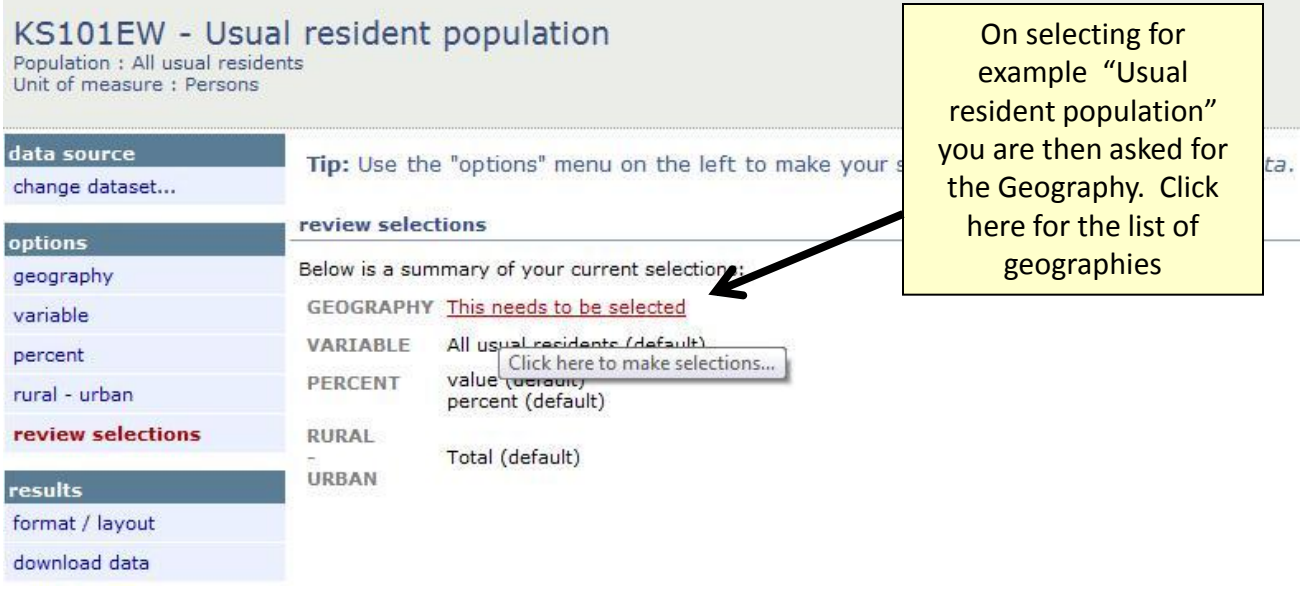

Note that rural / urban analysis is only available for country, regions or local authorities

#### KS101EW - Usual resident population Population: All usual residents Select the geography Unit of measure: Persons you require. In this case 2011 output areas. data source Specify "some"show all available... change dataset... commonly used None  $\vert \cdot \vert$ 2011 output areas options **None** 2011 super output areas - lower layer Some geography 2011 super output areas - mid layer All search 2011 wards None  $\| \cdot \|$ built-up areas i None × select using list None built-up areas including subdivisions ii ▾⊩ select areas within None  $\boxed{\bullet}$  countries load / save selections None  $\|\cdot\|$  english parishes / welsh communities user defined None  $\|\cdot\|$  local authorities: county / unitary None | v | local authorities: district / unitary variable None  $\|\mathbf{v}\|$  national assembly for wales constituencies percent None and national assembly for wales electoral regions rural - urban None  $\vert \blacktriangledown$ parliamentary constituencies 2010 review selections None  $\vert \tau \vert$ regions i postcode results None  $\vert \cdot \vert$ postcode areas format / layout postcode districts None  $\mathbf{r}$ download data postcode sectors **ii** None  $|\mathbf{v}|$ health areas

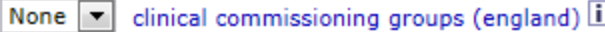

#### KS101EW - Usual resident population Population : All usual residents Unit of measure: Persons data source > choose area type > 2011 output areas change dataset... South Oxfordshire tick all  $\Box$  Use map ۰, un-tick all options To see a map of the area, click the map icon  $(\frac{4}{3})$  next to its name geography  $\Box$   $\cdot$   $\bullet$  E00145678 search ■ \$E00145679 select using list  $\Box$   $\blacklozenge$  E00145680 You then need to specify which select areas within  $\blacksquare$   $\blacklozenge$  E00145681 local authority district you require load / save selections  $\blacksquare$   $\blacklozenge$  E00145682 from a drop down list.  $\Box$   $\blacklozenge$  E00145683 user defined  $\Box$   $\blacklozenge$  E00145684 If the potential LEADER area variable  $\Box$   $\cdot$  E00145685 straddles local authority percent  $\Box$   $\cdot$  E00145686 boundaries you will need to do this  $\Box$   $\blacklozenge$  E00145687 rural - urban separately for each local authority  $\Box$   $\blacktriangle$  E00145688 review selections covered. ■ <del>\$</del>E00145689  $\Box$   $\blacktriangle$  E00145690 results  $\Box$   $\cdot$  E00145691 format / layout If you already know the codes for  $\Box$   $\blacklozenge$  E00145693 download data the output areas you are E00145694 interested in you can select them  $\Box$   $\cdot$  E00145695 from the list  $\Box$   $\cdot$  E00145696  $\Box$   $\cdot$  E00145697 However there is also the option  $\blacksquare$   $\blacktriangleright$  E00145698 of selecting them on a map by ■ <del>\$</del> E00145699 ticking the box above $\Box$   $\cdot$  E00145700  $\Box$   $\cdot$  E00145701

## resident population

#### > choose area type > 2011 output areas

Use map South Oxfordshire tick all un-tick all  $\vert \cdot \vert$ 

To see a map of the area, click the map icon (\*) next to its name.

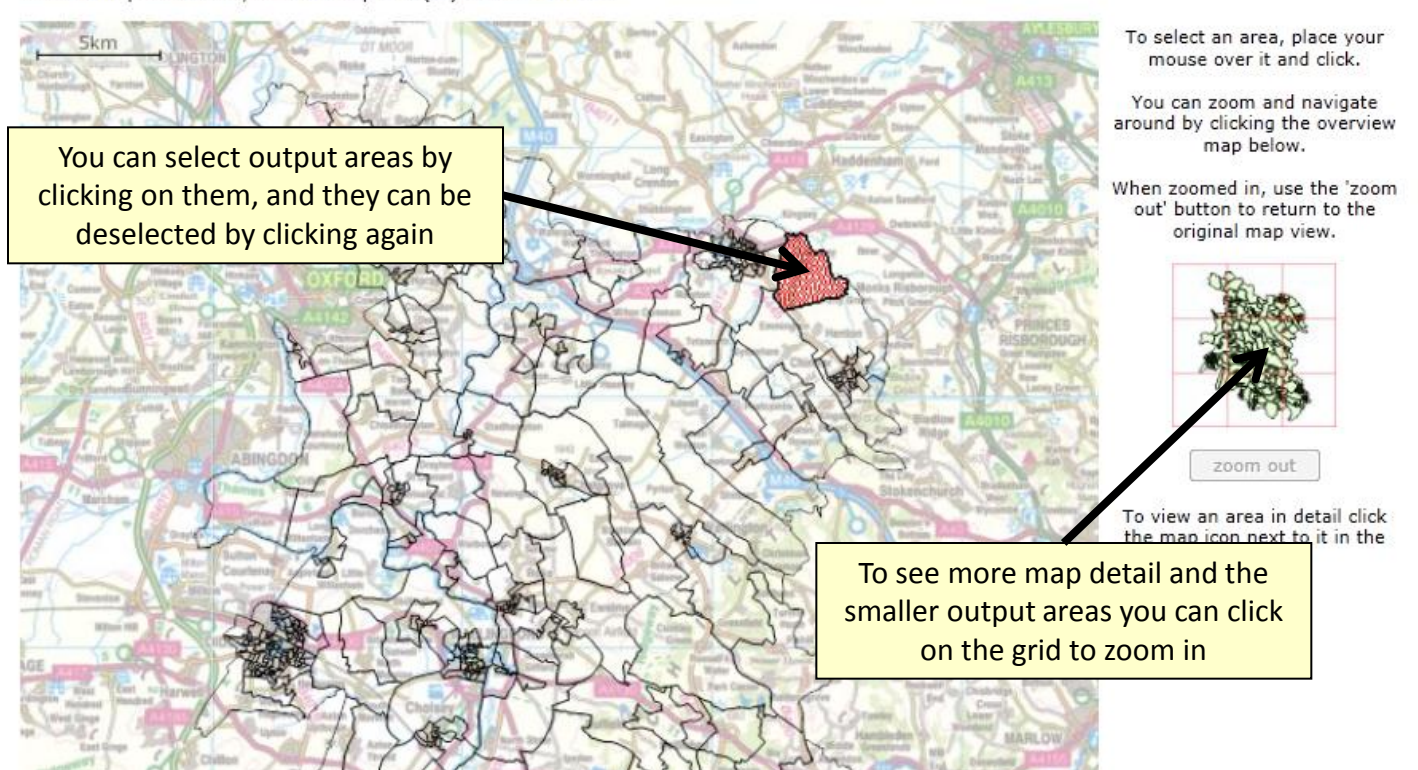

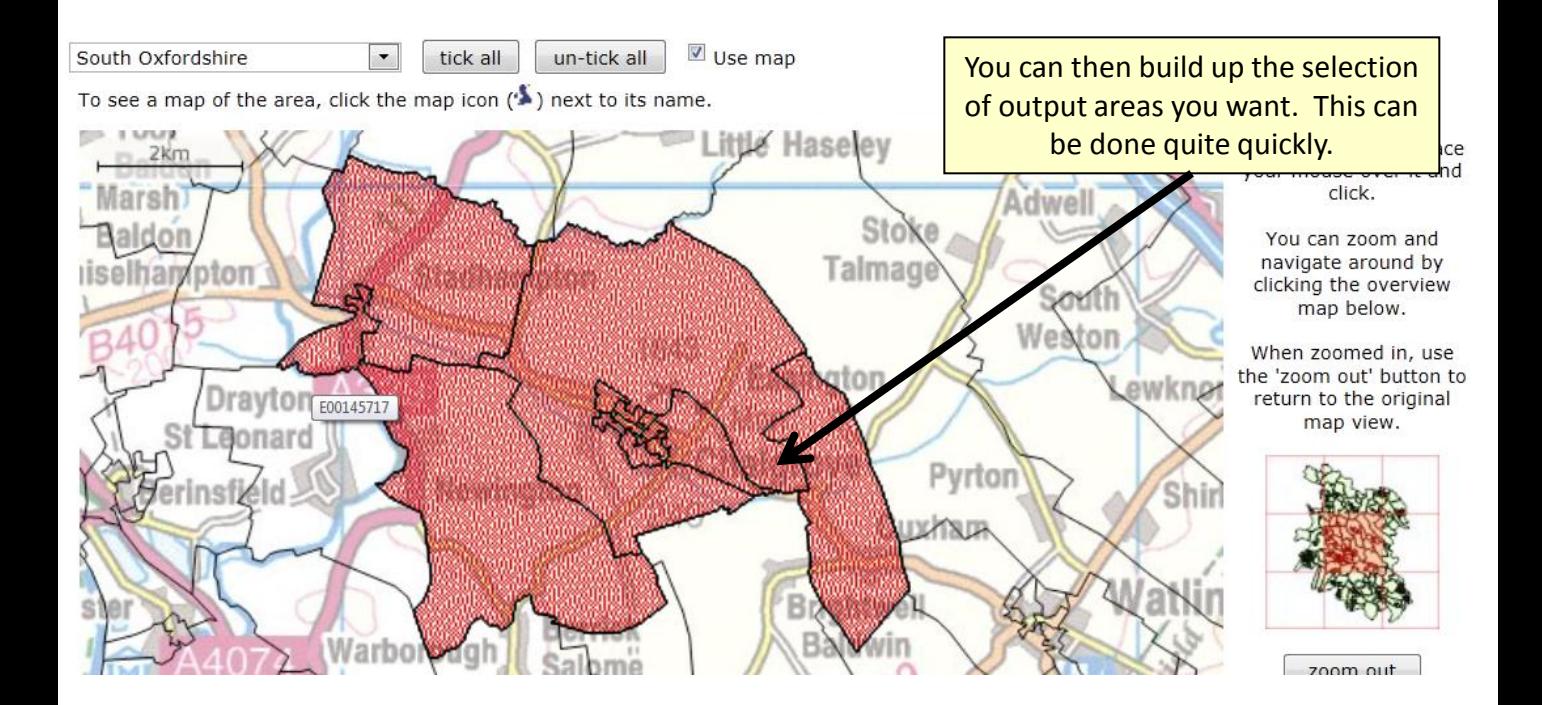

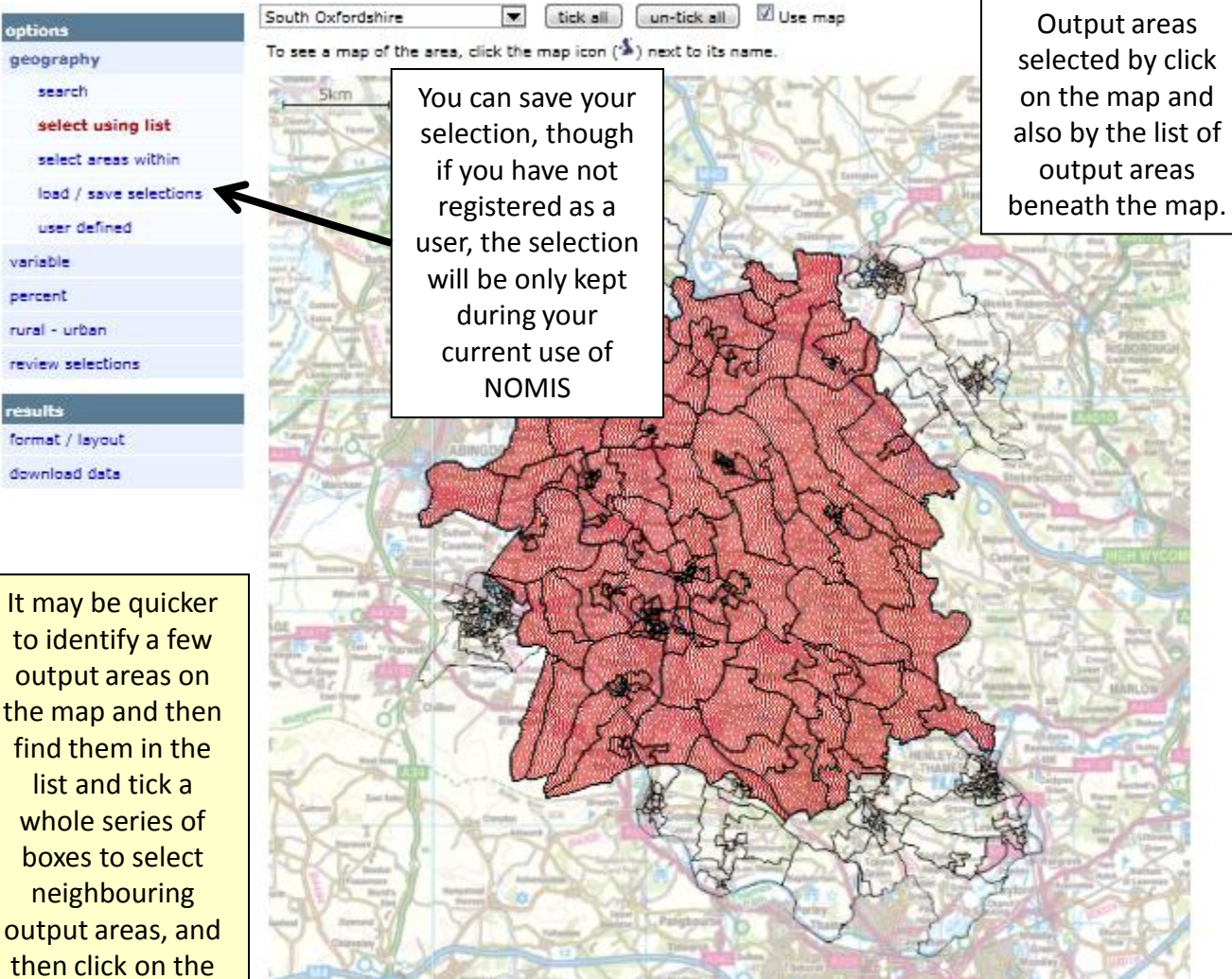

map to switch off those not required.

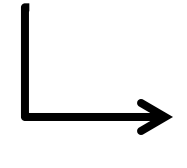

C Crown copyright. All rights reserved GD272183.2014

■ *LE*00145678 ED -> E00145679 ■ \$ E00145680 E00145681 D - E00145682 D 1600145683 **E00145684** D 2 E00145685 D 2 E00145686

Each time you hover over an output area the code will be shown. So as an alternative approach you could initially skip the mapping stage and select all the output areas in the local authority to extract a look up table, and then afterwards select output areas on the map, with the knowledge of whether the output area you are looking at is rural or urban and what the population is.

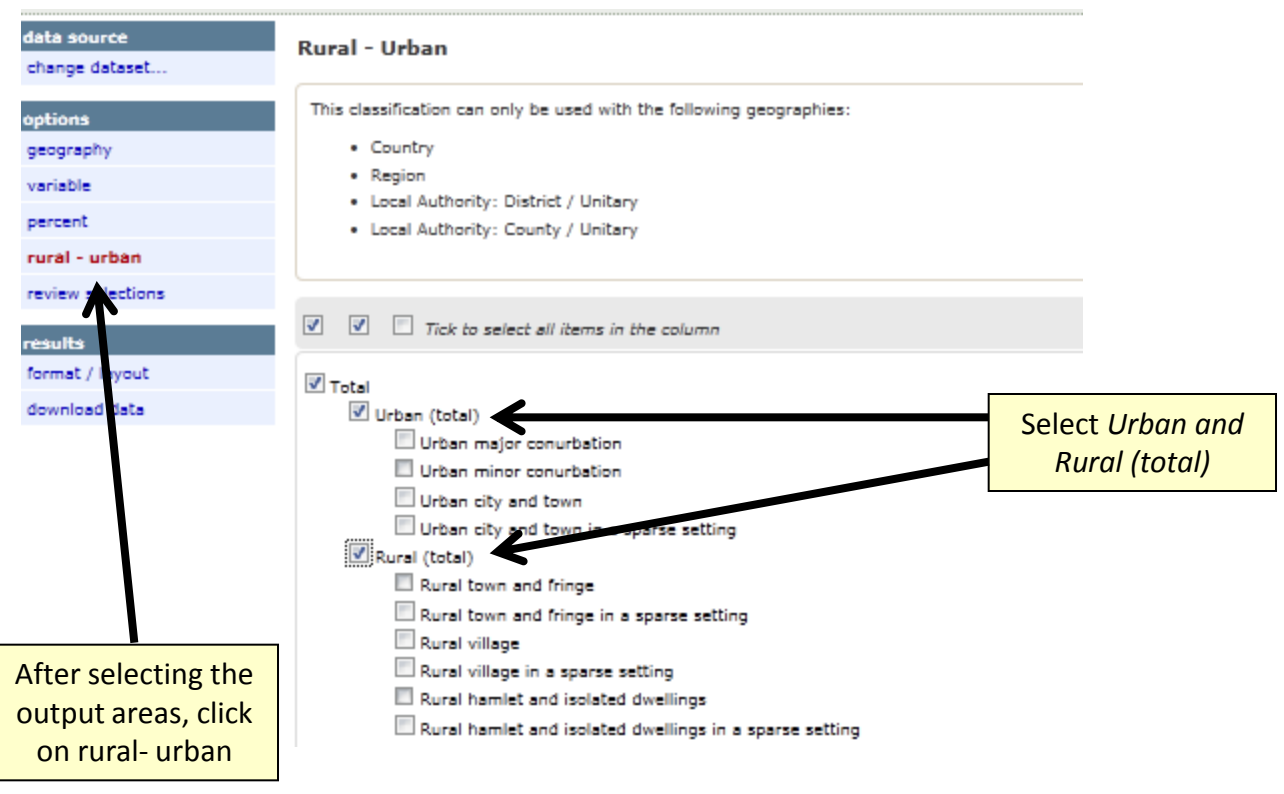

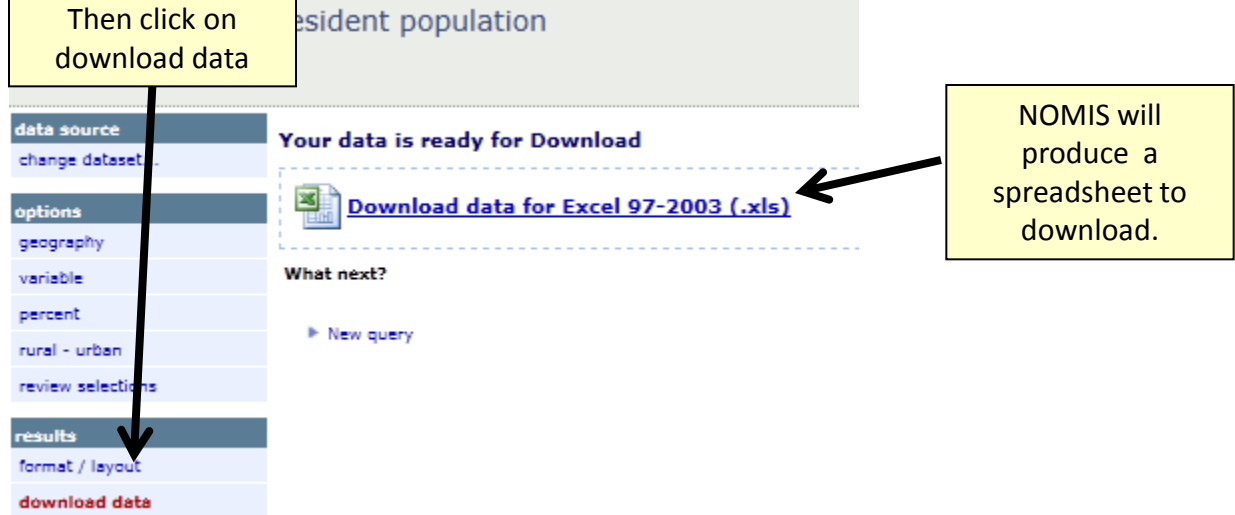

٦

Г

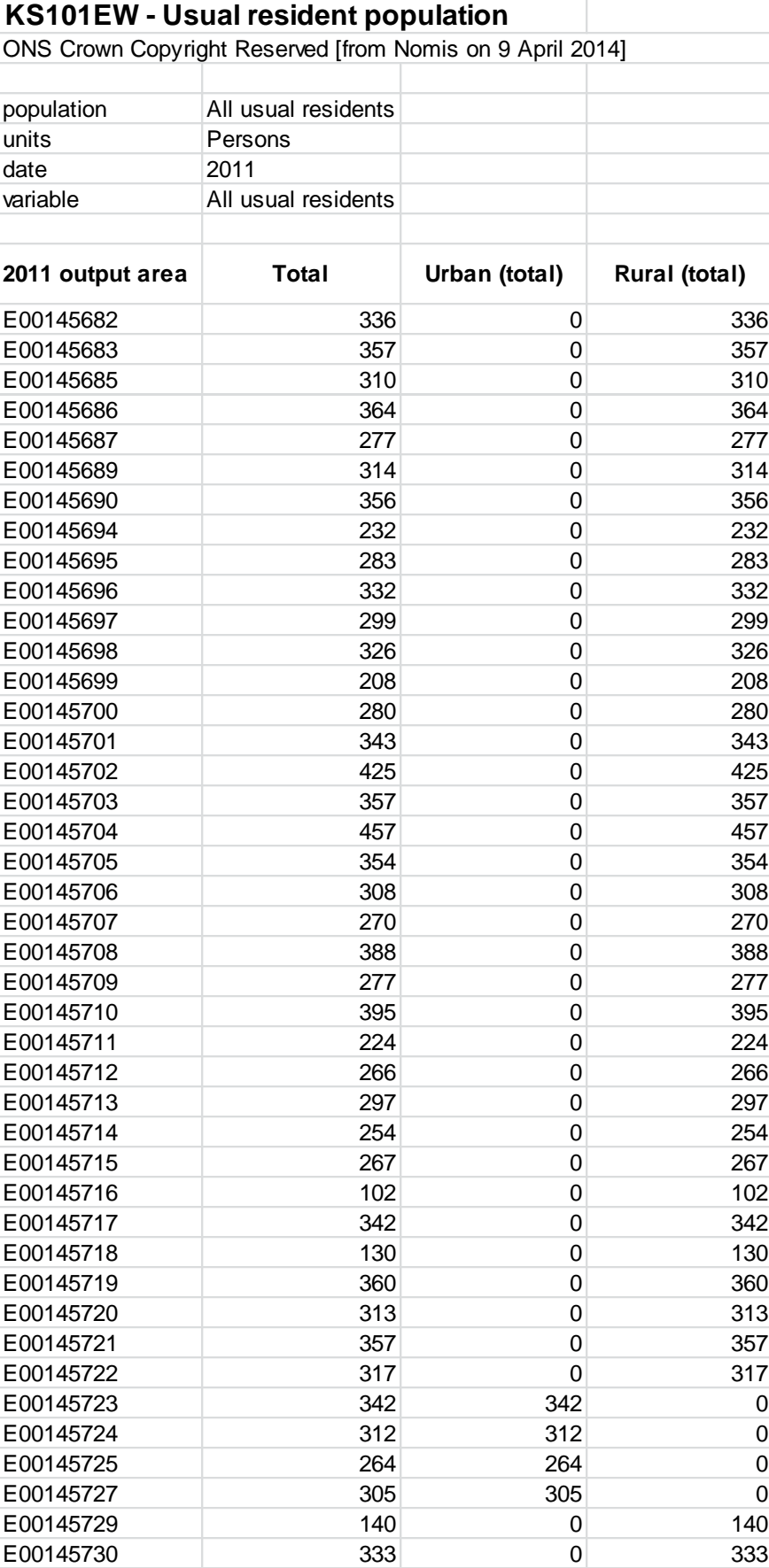

 $FOM45731$  203  $293$   $0$  203

The generated spreadsheet will list all the selected output areas , with the population split between Urban and Rural.*,*  and you can then sum the columns to determine the total rural population

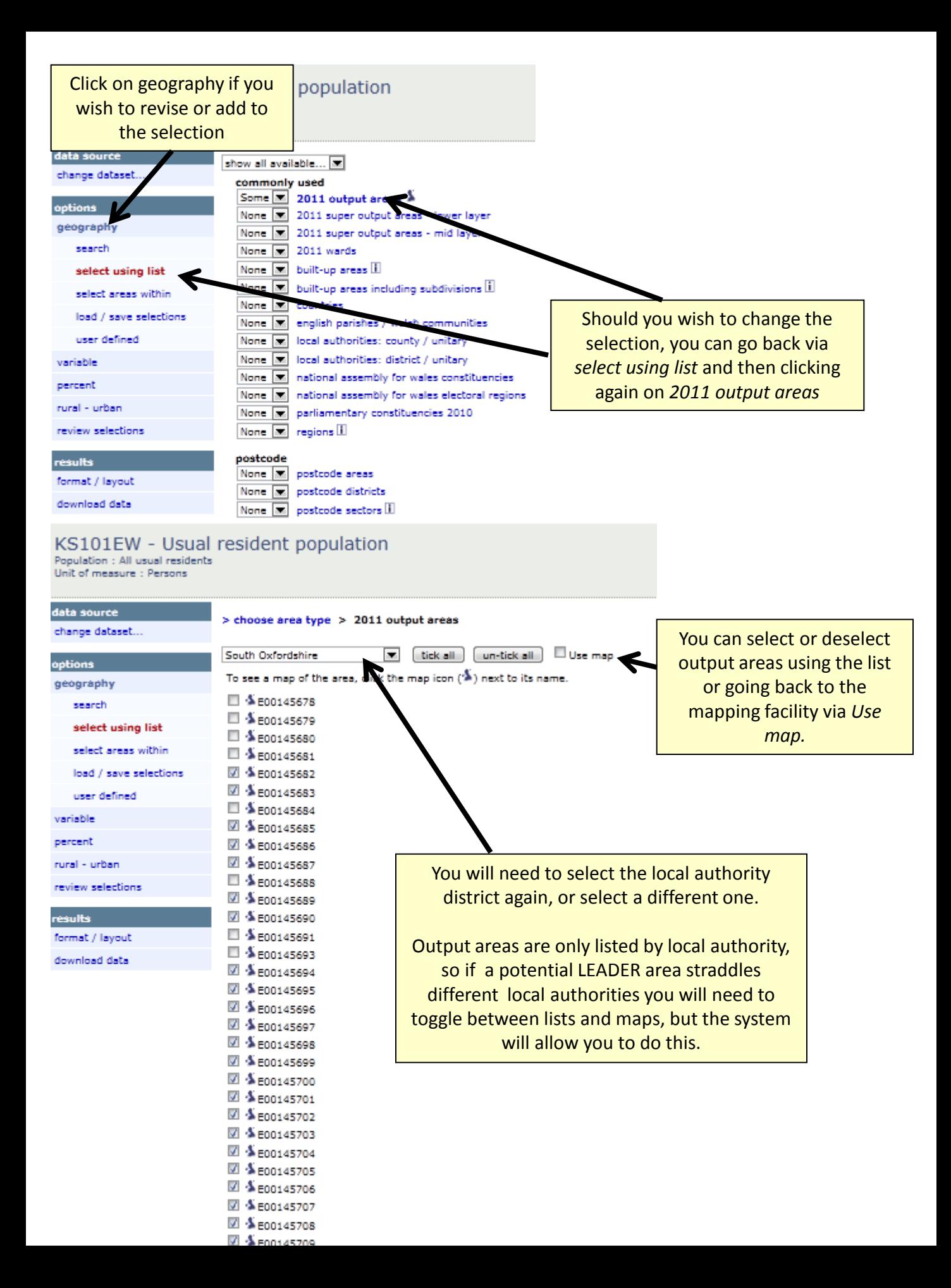

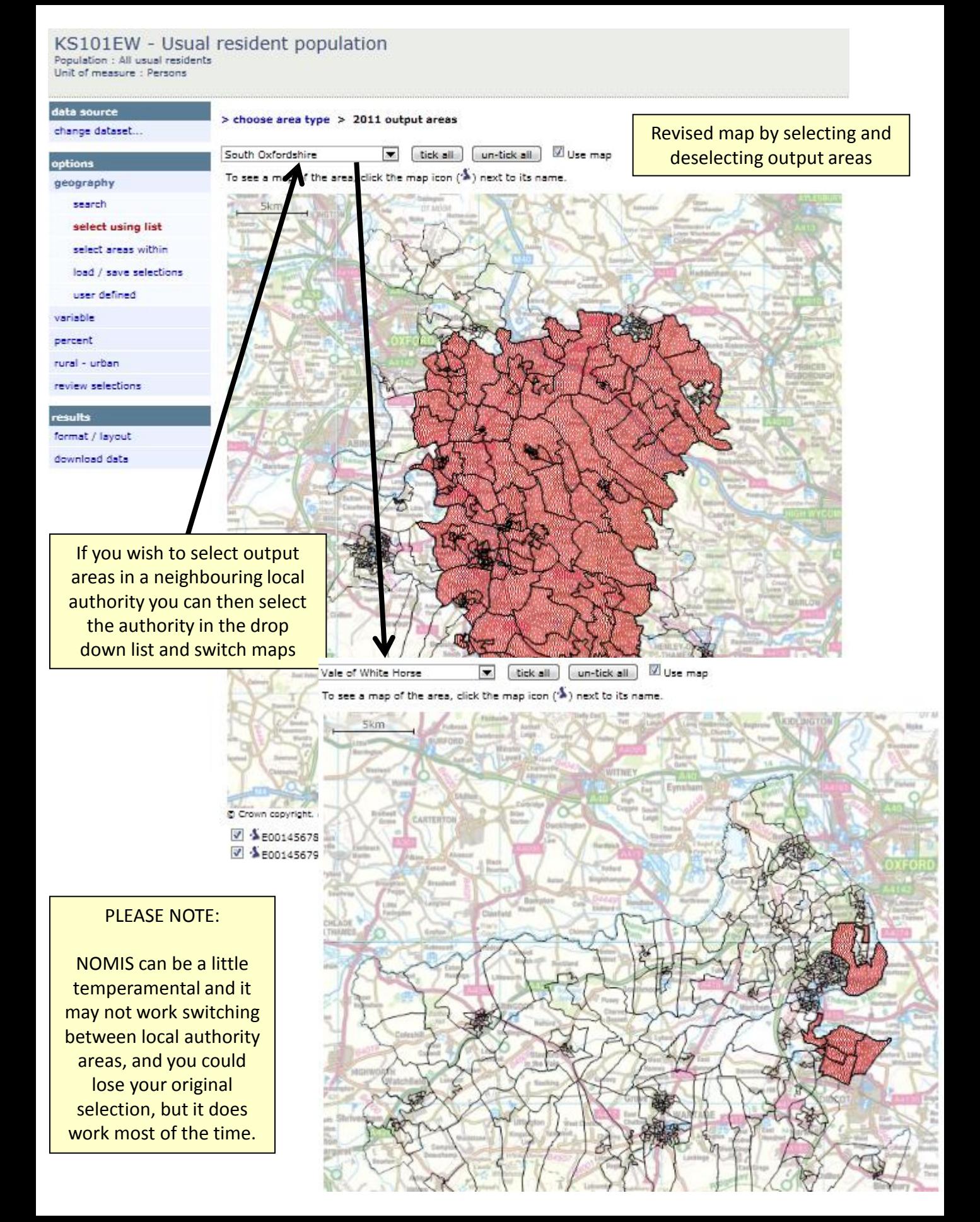

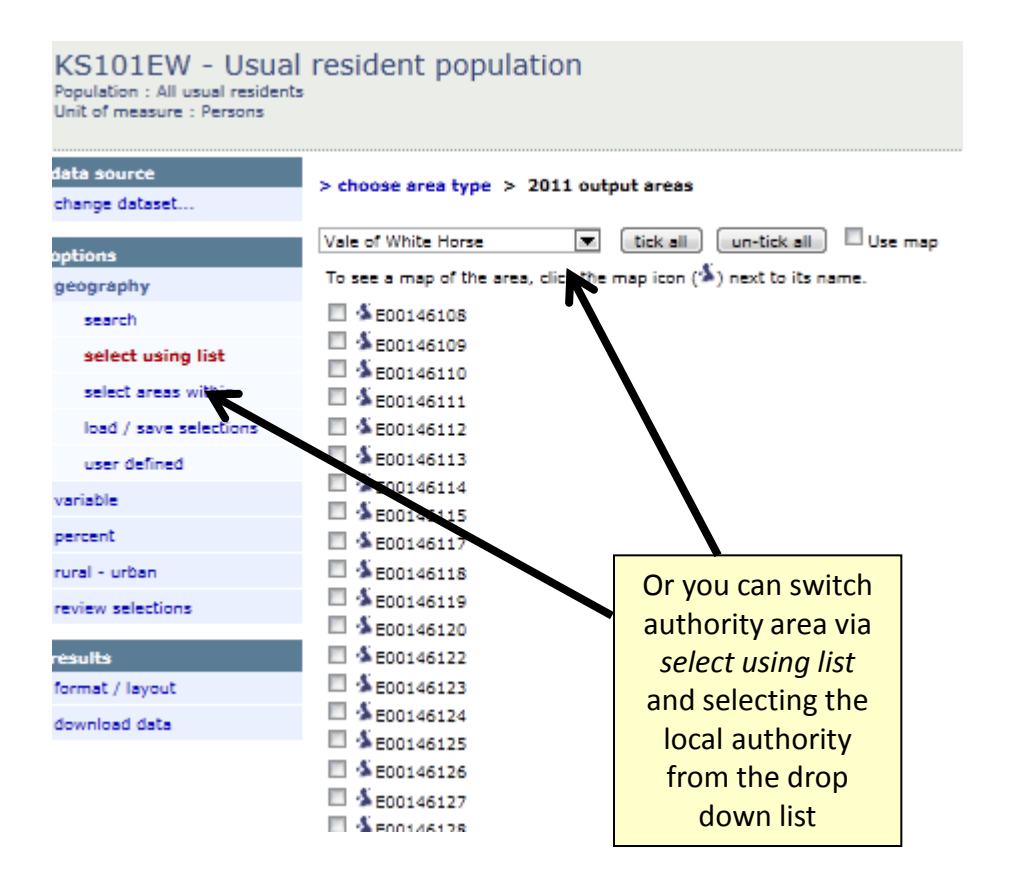

You can at all stages save your selections, and when satisfied you can repeat the process to produce a new spreadsheet with the data.

You should send the final spreadsheet listing the output areas (with the population and rural-urban classification information) to Defra via your local RDT contact

Where possible you should provide mapping showing your intended area, and you should explain whether in practise the intention is cover output areas wholly or otherwise indicate where output areas are an approximation or "best fit" of the intended area to be covered.